# 入札参加資格審査申請登録情報変更の手引き

(「建設工事」、「測量・コンサルタント等」、「物品・役務」共通)

東大阪市及び東大阪市上下水道局に申請中の入札参加資格の登録事項に変 更が生じた場合は、本手引きをご参照の上、速やかに変更の手続きを行ってく ださい。

## 目次

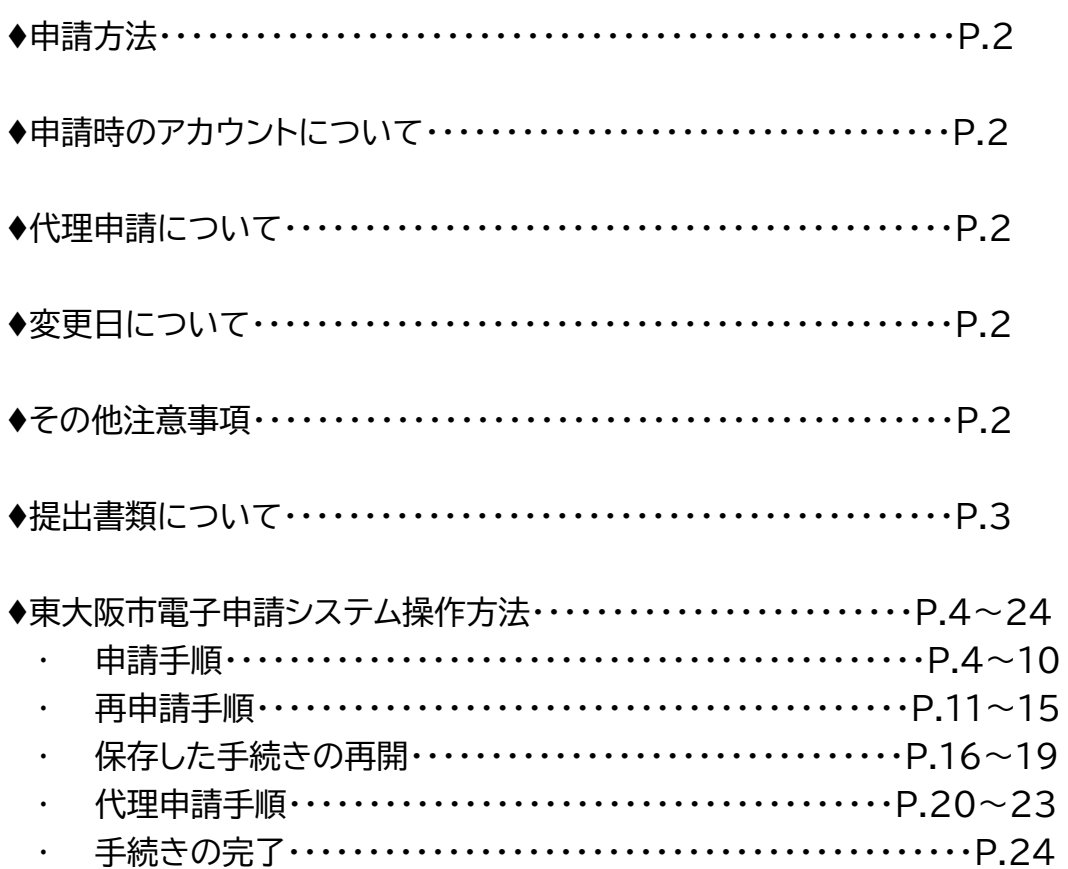

# **東大阪市**

# **行政管理部契約検査室 契約課**

申請方法

**「東大阪市電子申請システム」**より申請してください。(郵送・持参不可)

↓東大阪市電子申請システム URL

https://lgpos.task-asp.net/cu/272272/ea/residents/portal/home 提出は申請の種別(「建設工事」・「測量・コンサル等」・「物品・役務」)ごとにそれぞれ必要です。 システムの操作方法については本手引きの P.4~をご確認ください。

申請時に利用する「東大阪市電子申請システム」のアカウントについて

入札参加資格審査申請または契約課一般競争入札の事後審査資料の提出申請時に登録した アカウントをご利用ください。

アカウントを持っていない方(行政書士が代理で入札参加資格審査申請を行い、事後審査資 料の提出申請も行ったことがない方)は、初めに東大阪市電子申請システムへ利用者登録を 行い、アカウントを取得してください。利用者登録の方法は『利用者登録マニュアル』をご参照 ください)

## 代理申請について

代理申請を行うためには、行政書士電子証明書 セコムパスポートforG-ID が必要です。 代理申請を行う場合は、同一アカウントで複数の事業者の申請が可能です。 ※行政書士法(昭和26年2月22日法律第4号)により、行政書士又は行政書士法人でない者 が、業として他人の依頼を受け報酬を得て官公署に提出する書類その他権利義務又は事実証 明に関する書類を作成することは禁じられていますのでご注意ください。

## 変更日について

変更日は、東大阪市電子申請システム上の手続き完了日といたします。 (手続き完了日は、東大阪市電子申請システムから、ご登録のメールアドレス宛に手続き完了 メールが届いた日と同日です。)

※希望業種変更の変更日は、手続き完了日の翌年度の 4 月 1 日となります。

※変更事項の変更年月日が手続き完了日より後の日付の場合は、変更年月日を変更日としま す。

#### その他注意事項

\*希望業種変更については、手続き完了日の翌年度からの変更となります。

\*事業承継等(会社合併、会社分割、個人が法人に変更等)については、直接契約課までお問 い合わせください。なお、入札参加資格を2つ以上に分割することはできません。

\*口座振替変更は東大阪市役所1F 出納室まで提出してください。

## 以下の変更事項については提出書類をご準備ください。提出書類は PDF データ化し、申請フ ォーム上でご提出いただきます。

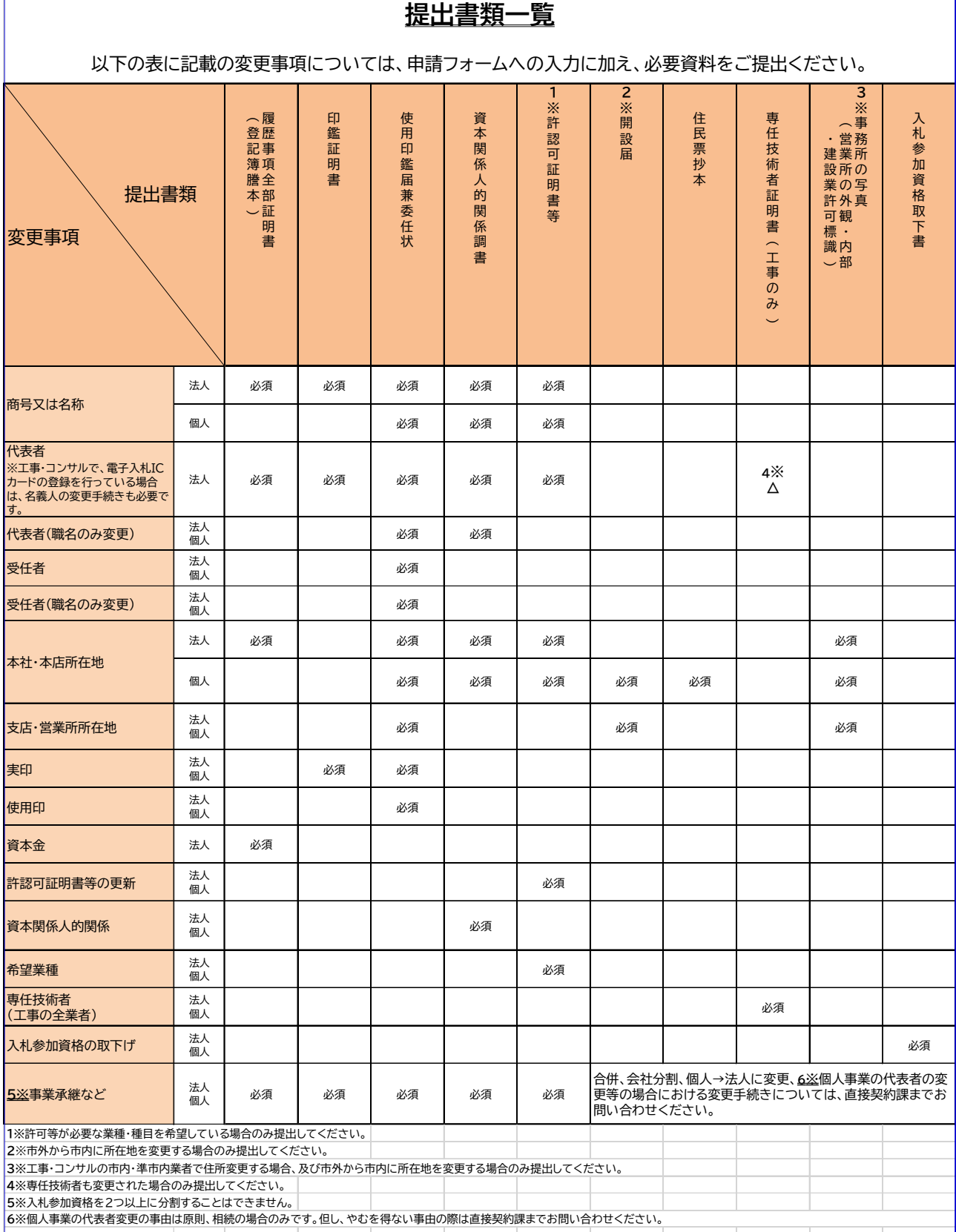

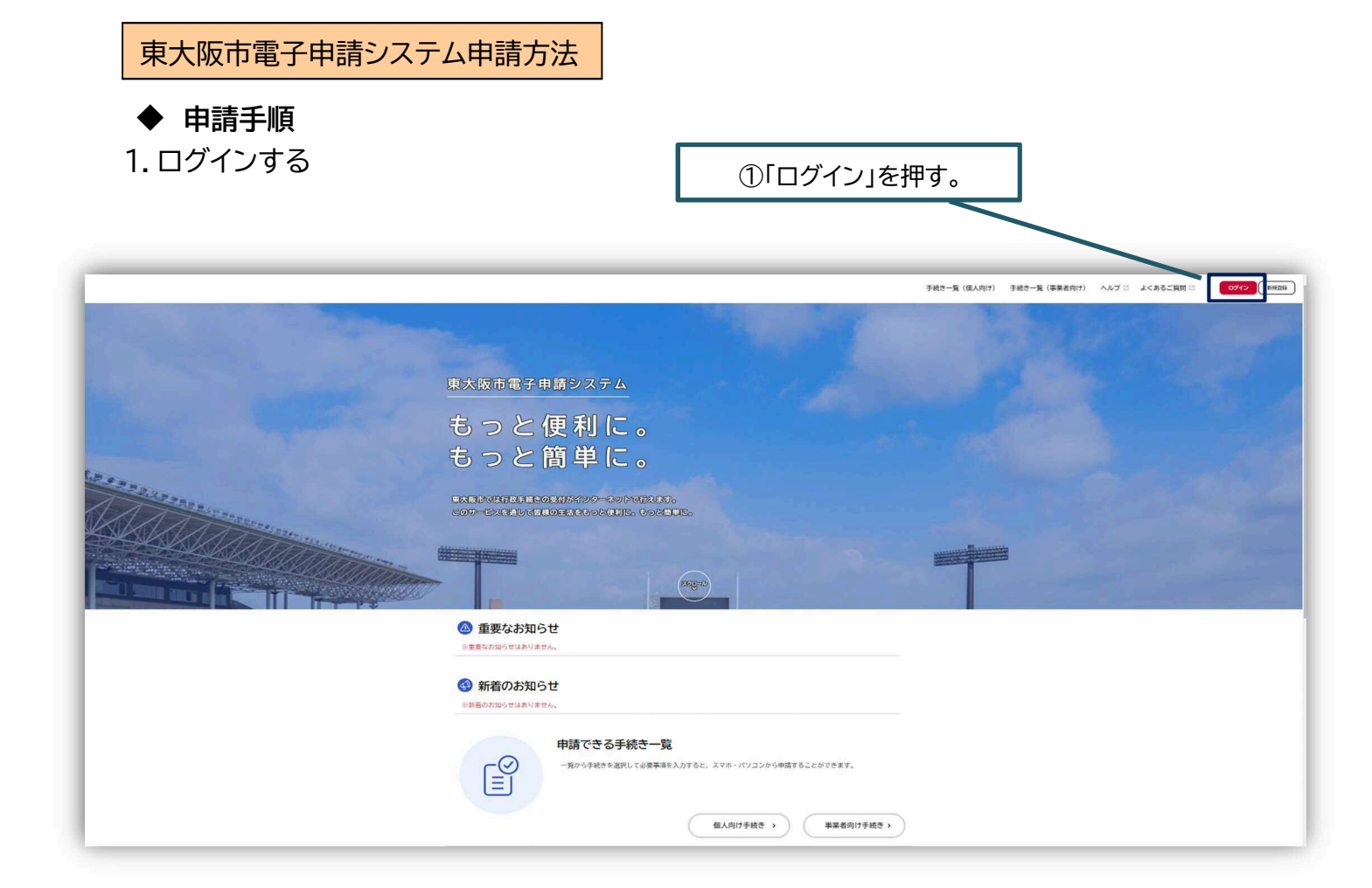

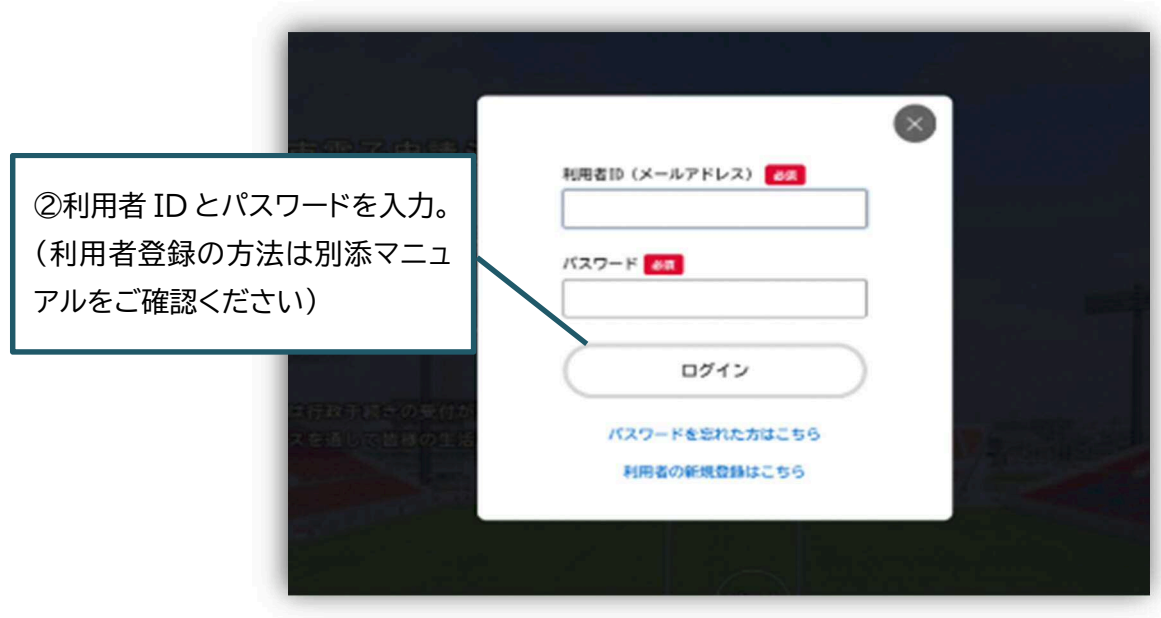

2.事業者向け手続きから、「入札参加資格審査申請変更届フォーム」を選択

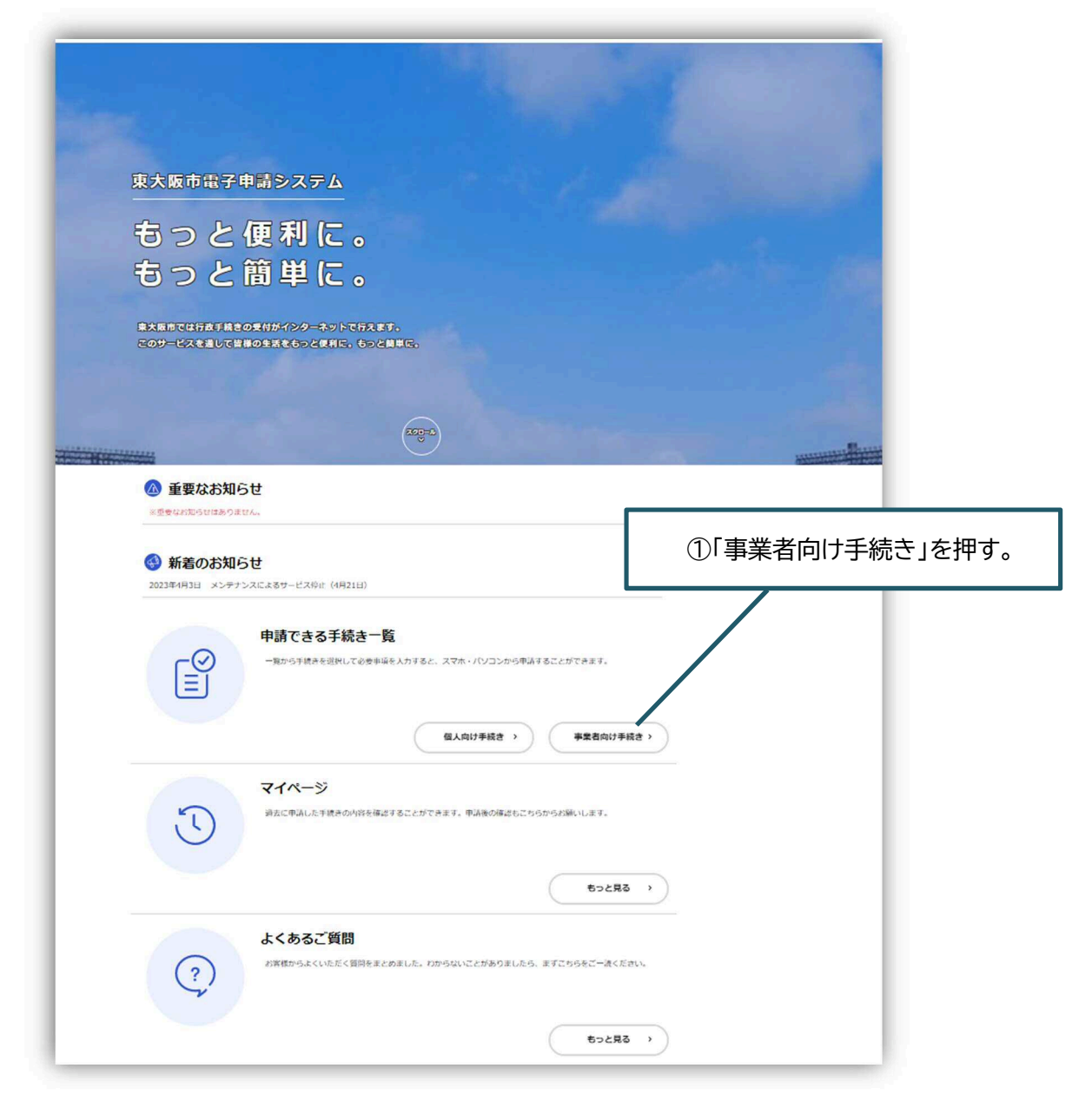

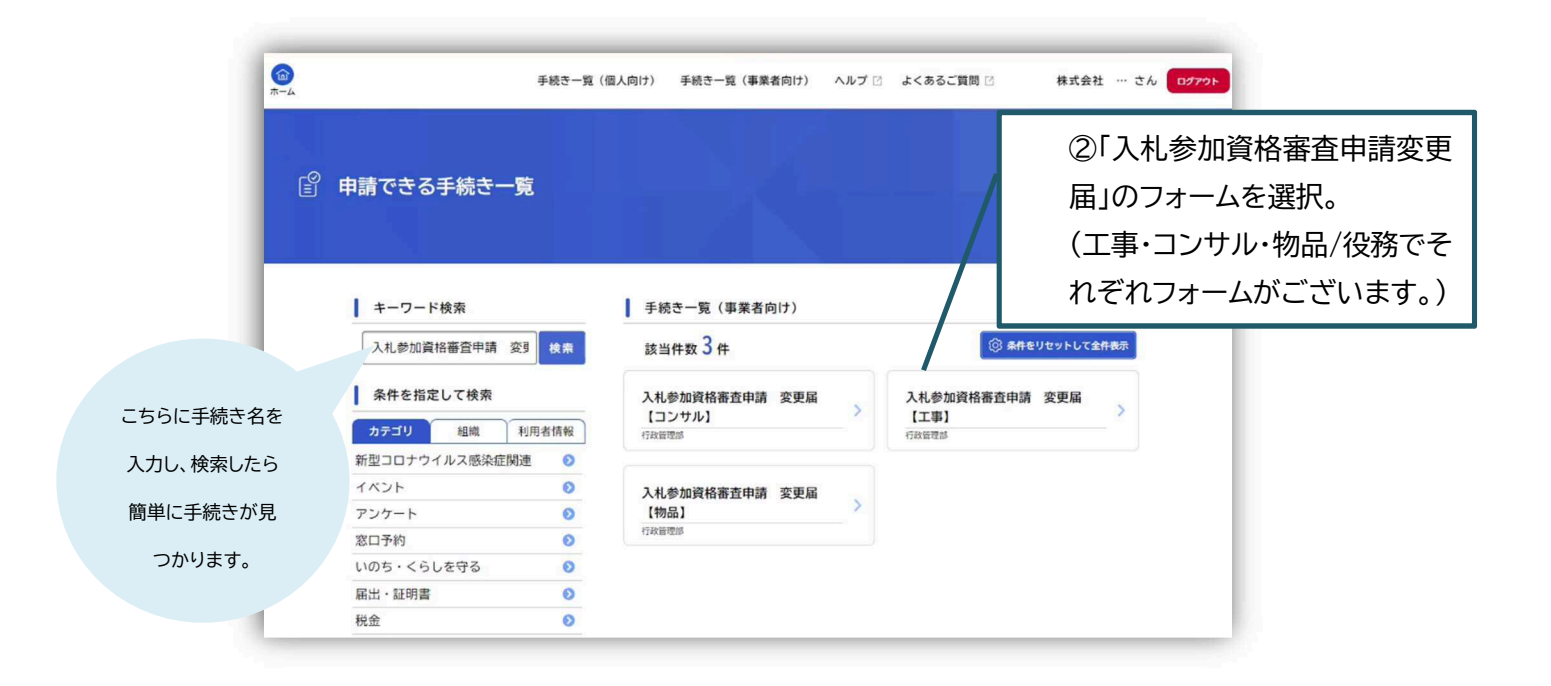

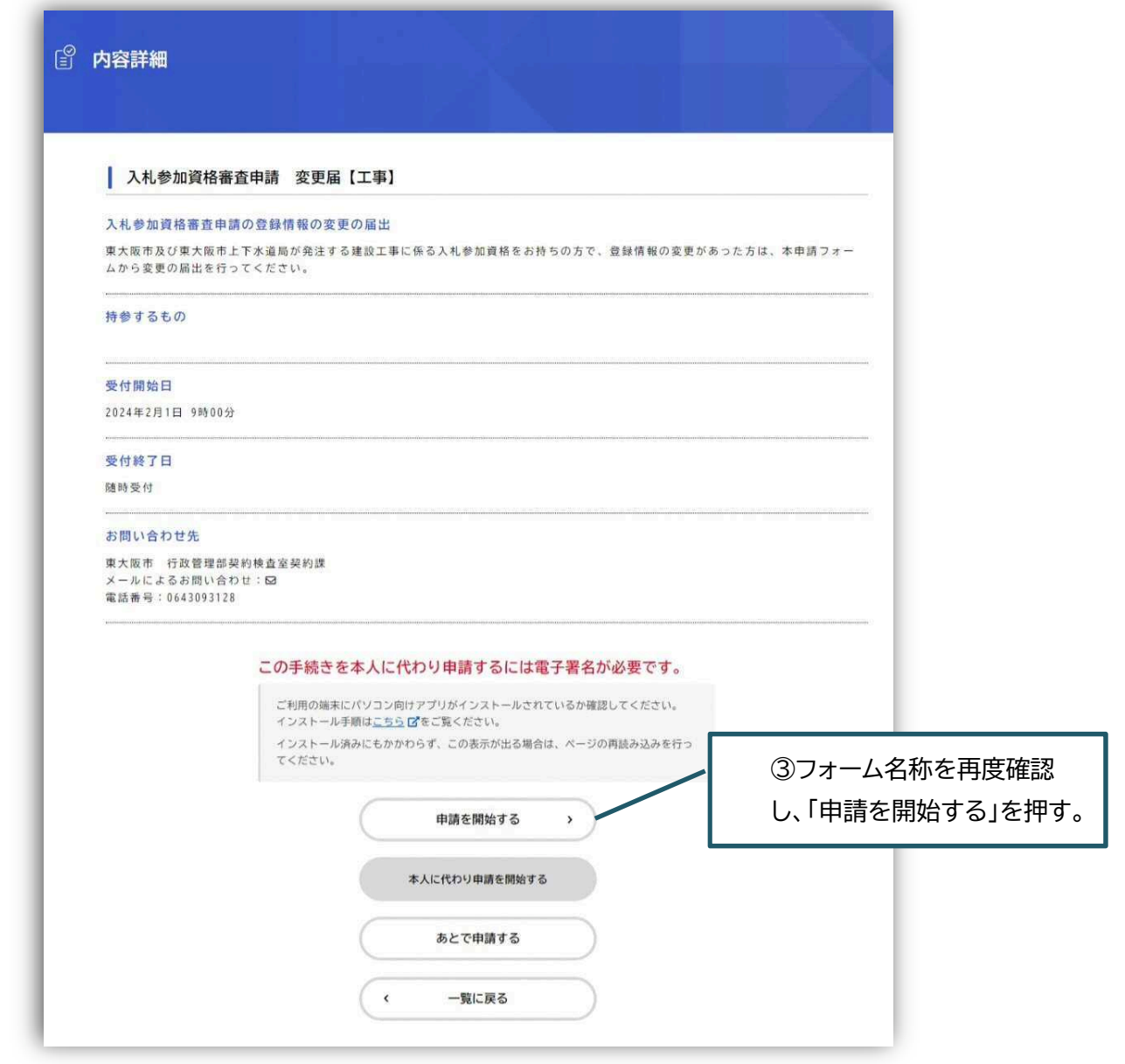

3.必要項目を入力する。

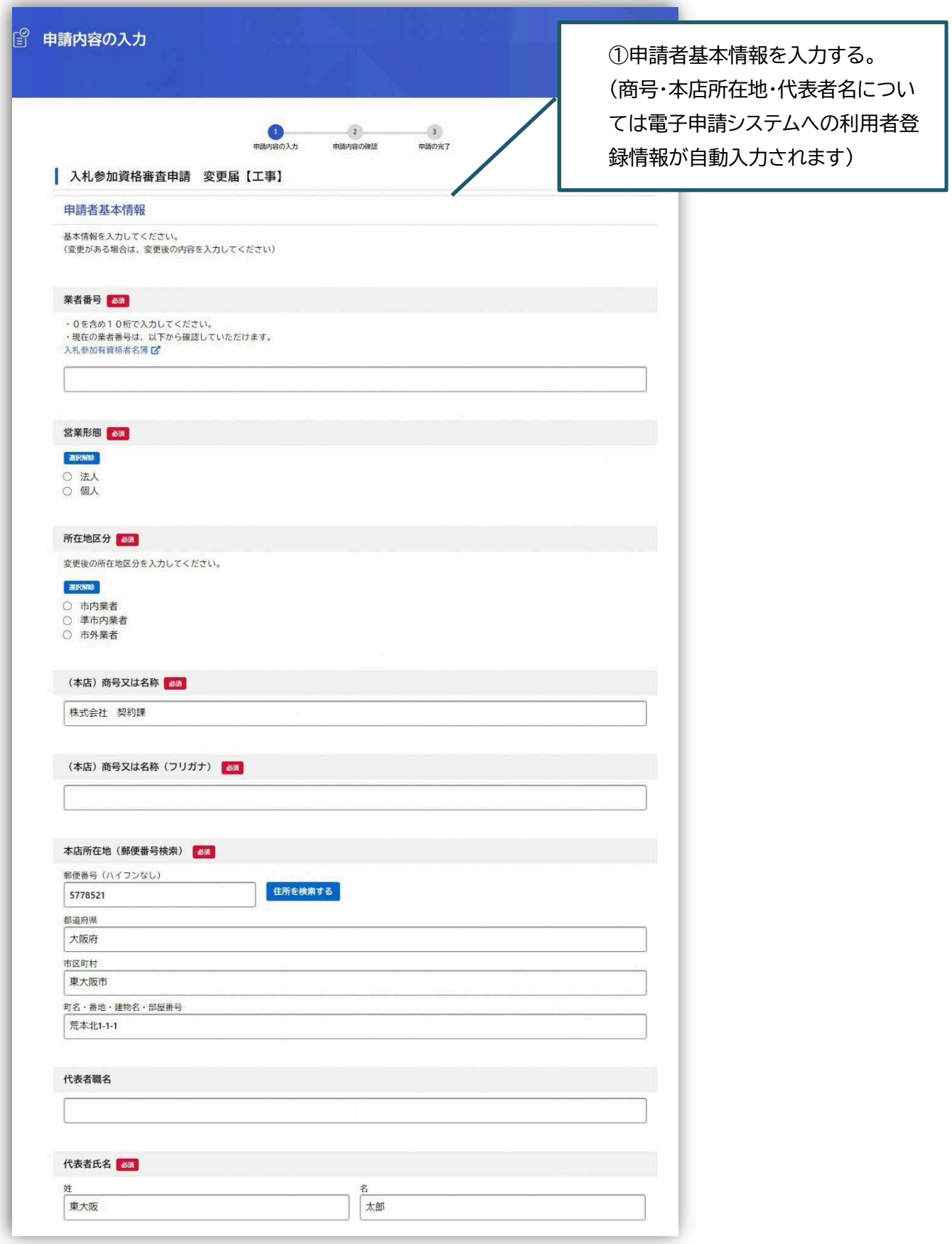

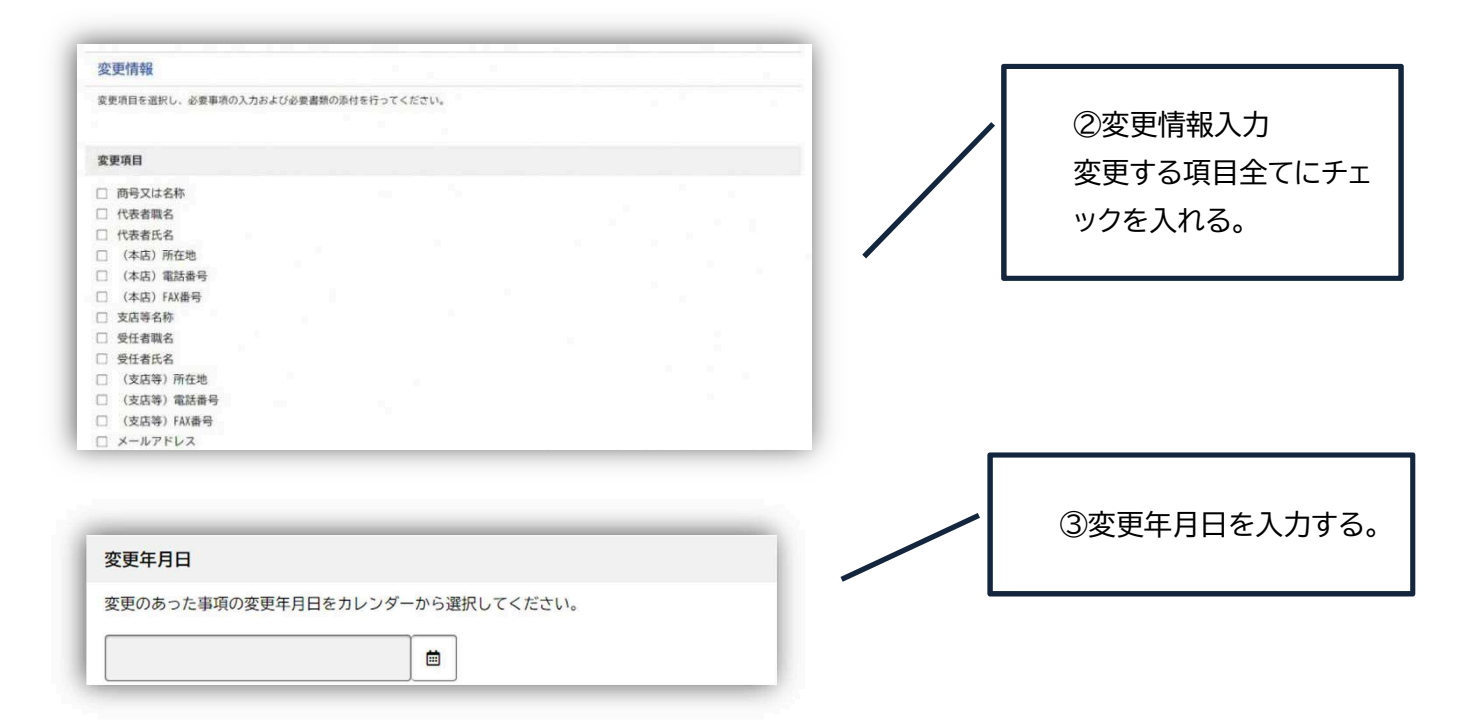

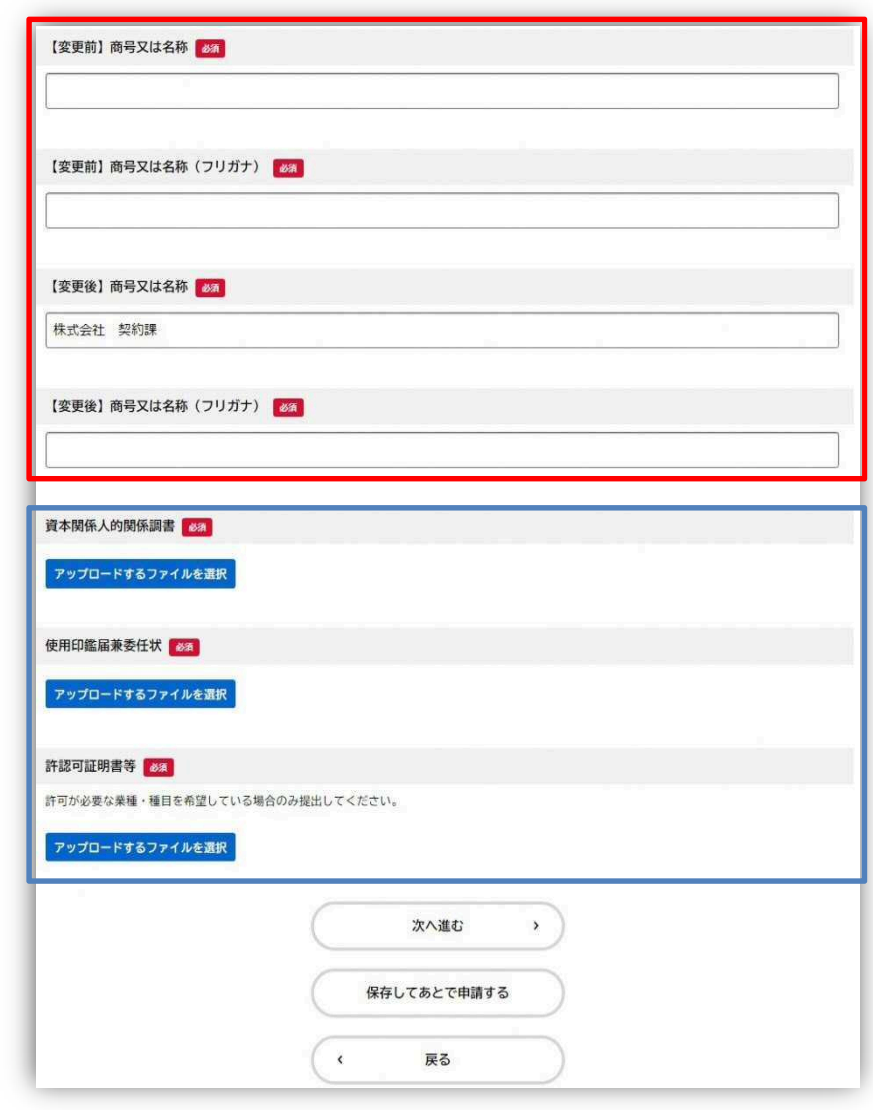

④②で選択した変更項目に合わせ て、入力項目が出てくるので、入力し ていく。

データの提出が必要な場合は、添付 項目が出てくるので、添付する。

## \*添付データについて

添付できるファイル数は1ファイルの みです。複数のPDFファイルを提出 する場合は、ZIPファイルにまとめて 添付してください。また、アップロー ドするファイル容量の上限は10MB です。10MB 超える場合は ZIP フ ァイルにし、添付して下さい。

## \*添付方法

「アップロードするファイルを選択」を 押し、提出したいファイルを選択して ください。アップロードが完了したら 「アップロード完了」と表示されます。

資本関係人的関係調置 アップロードするファイルを選択 アップロード完了: テスト.ndf

入力項日

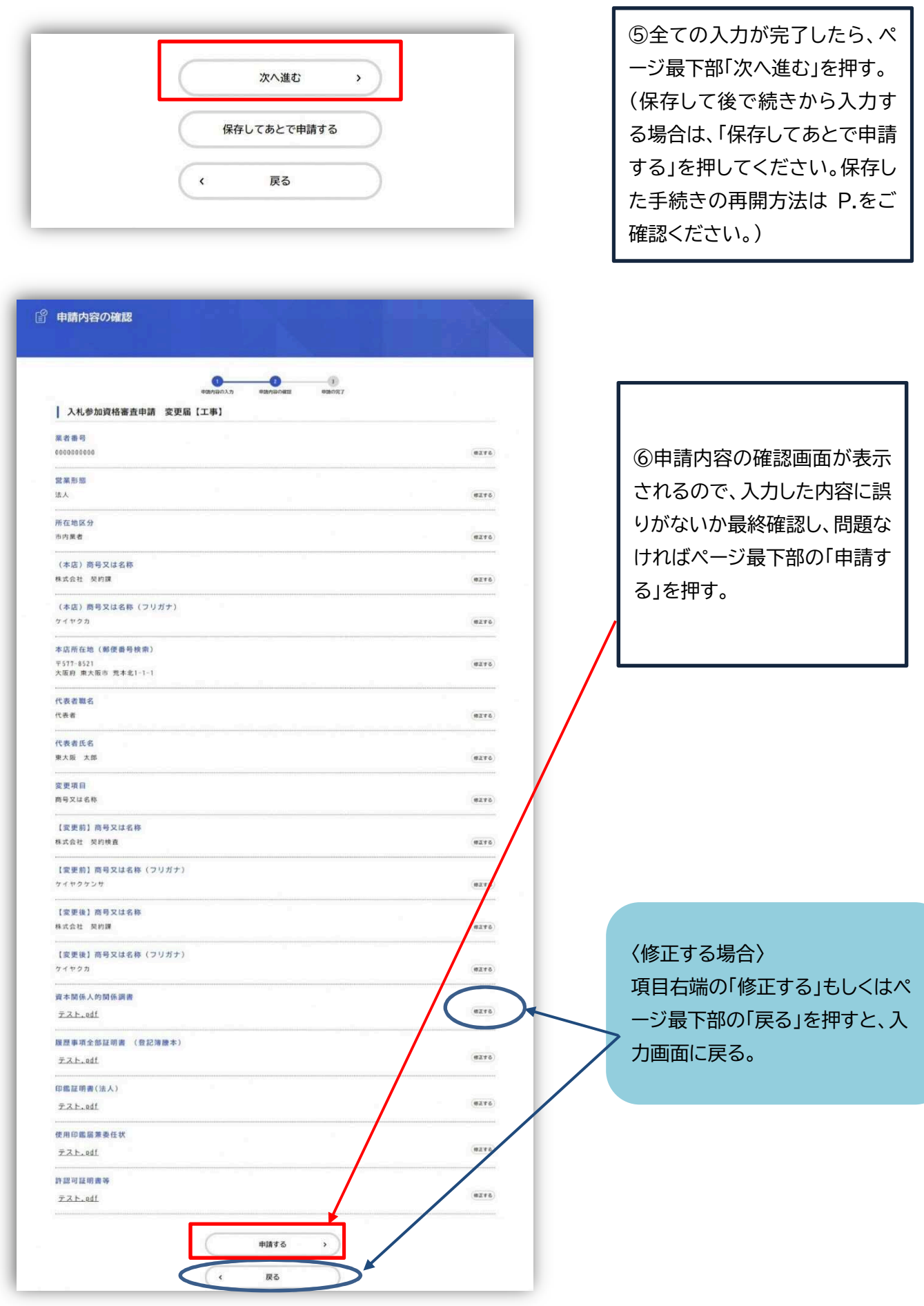

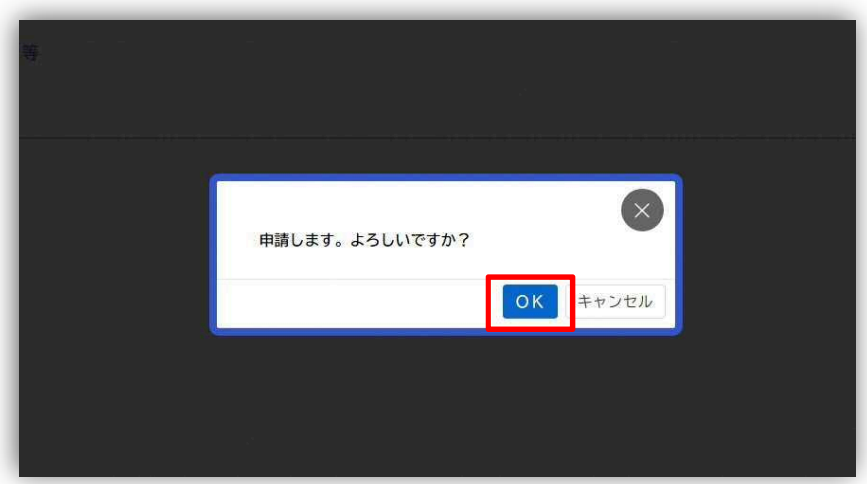

⑦「OK」を押す。

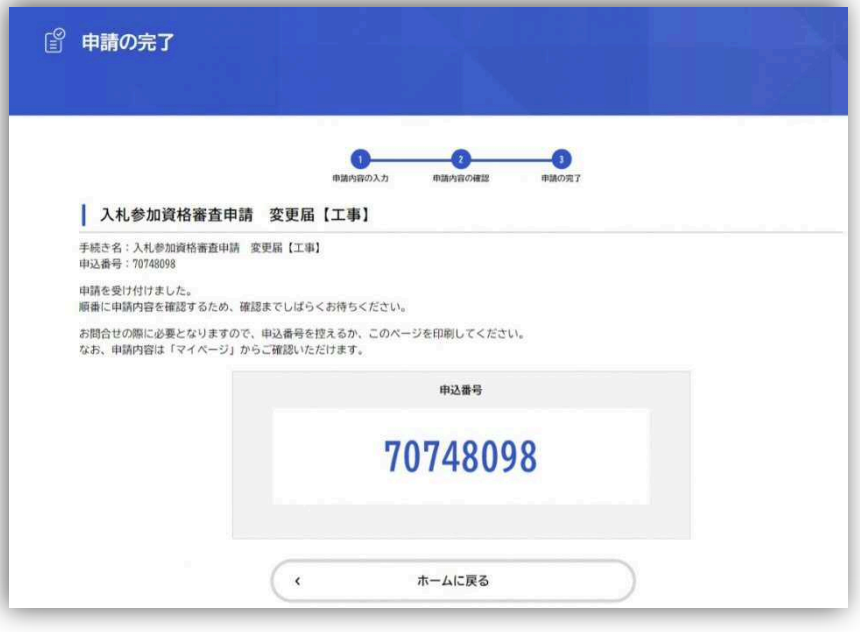

⑧申請完了。

(左の画面が出てきたら申請 完了です。ご登録のメールアド レスに申請完了のメールが届 きますで、ご確認ください。 また、問合せの際に必要にな りますので、申込番号は控え ておいてください。)

## ◆ 再申請手順

申請内容に不備があった場合、こちらより申請の差戻しを行います。

不備の箇所を修正し、再申請してください。

差戻しされた場合、以下のようなメールが届く。

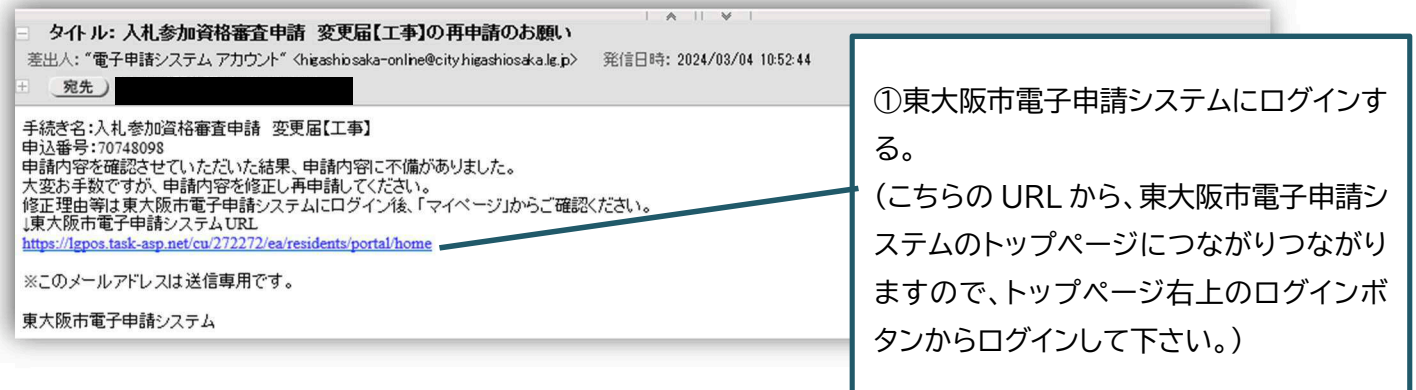

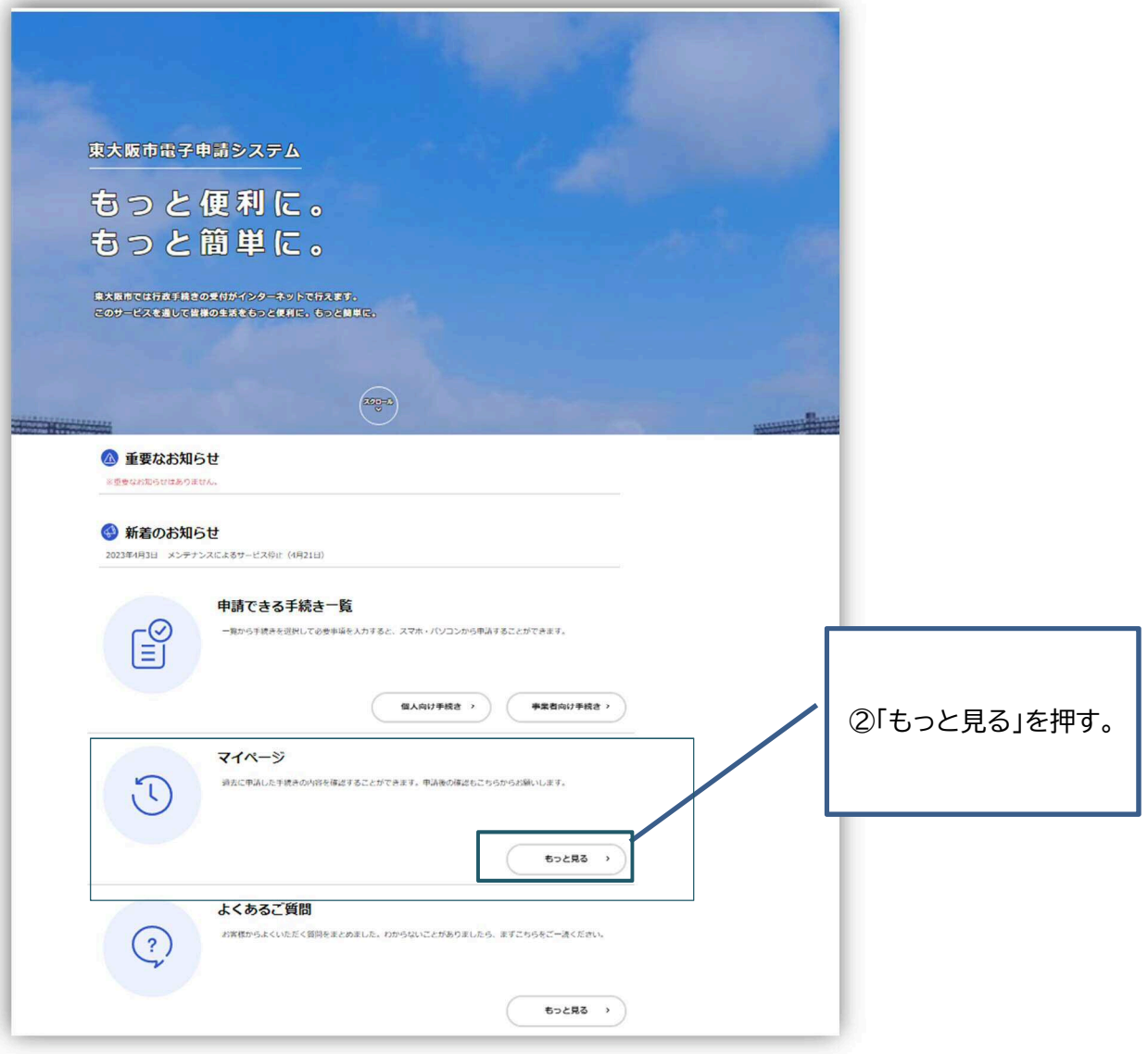

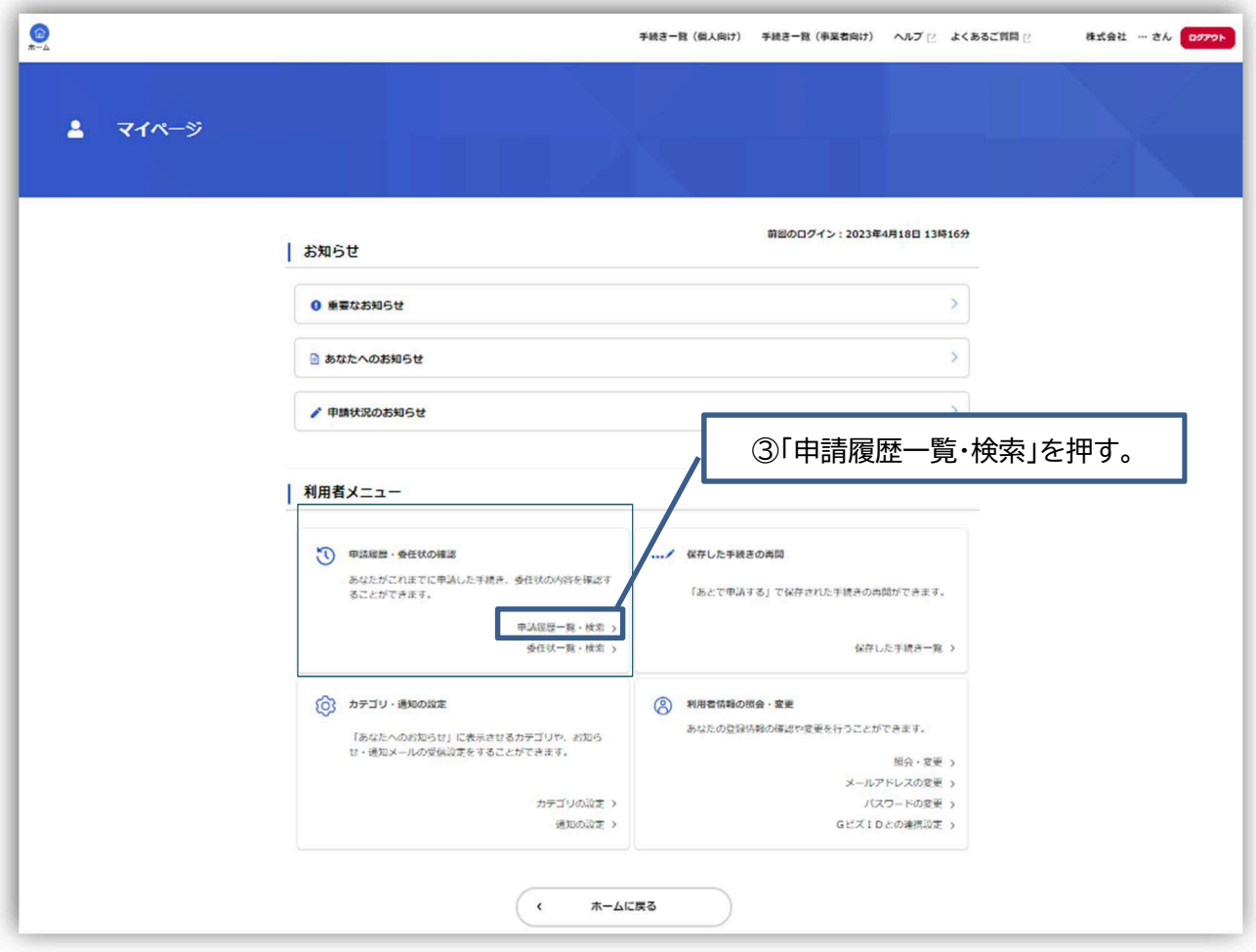

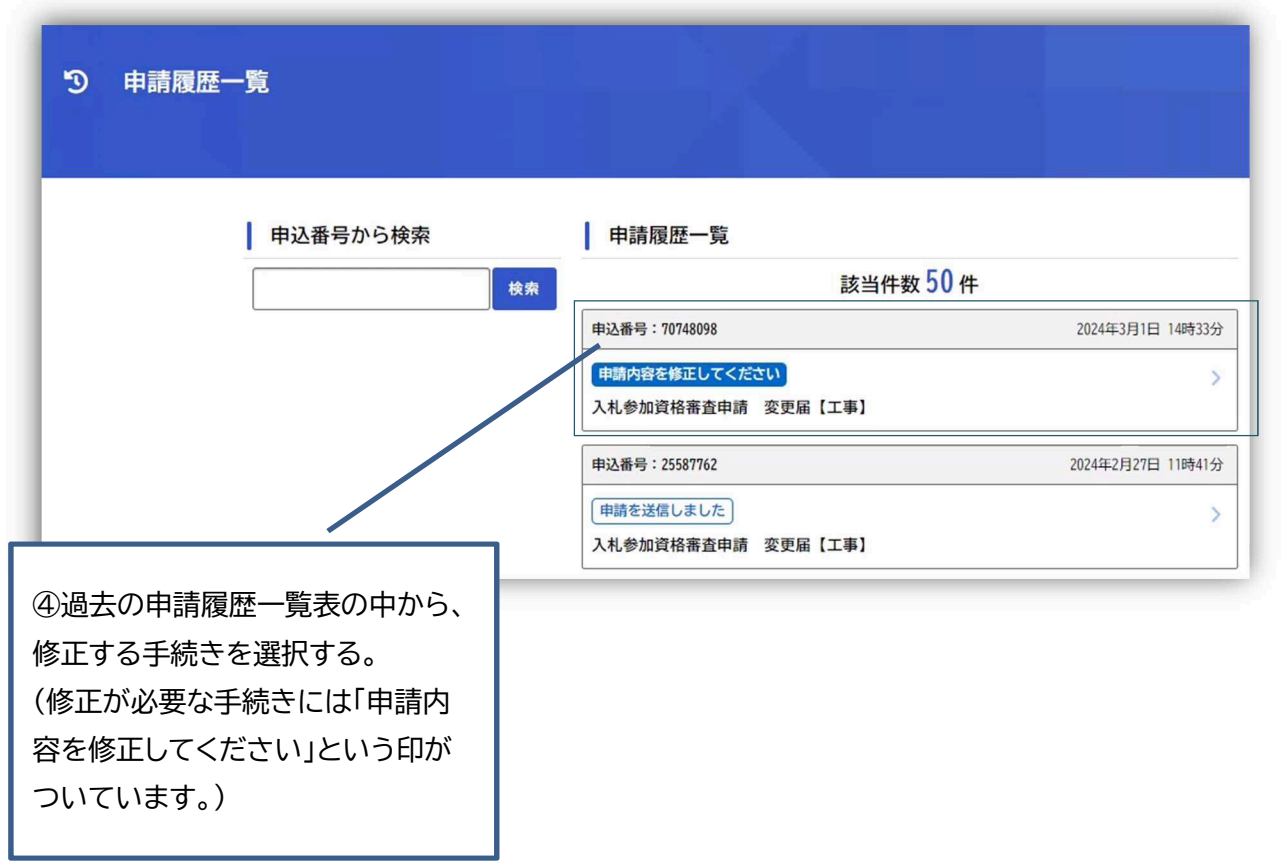

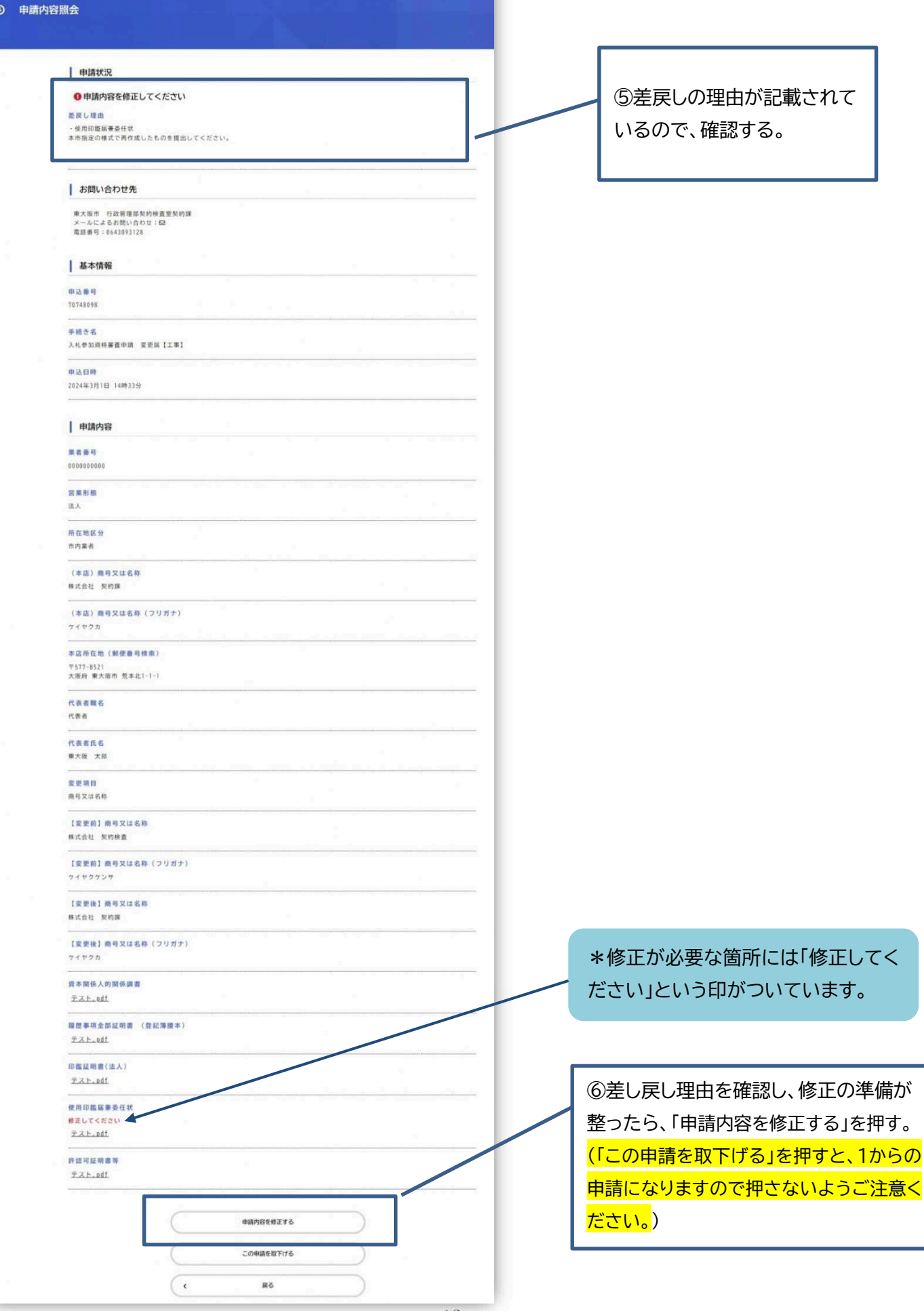

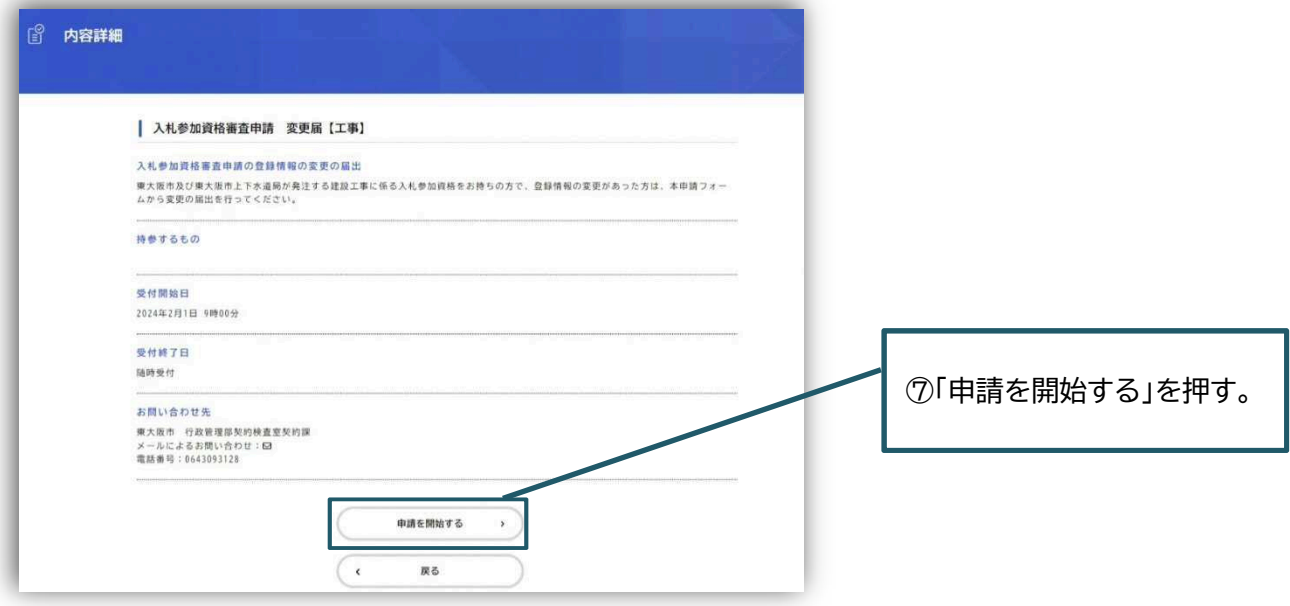

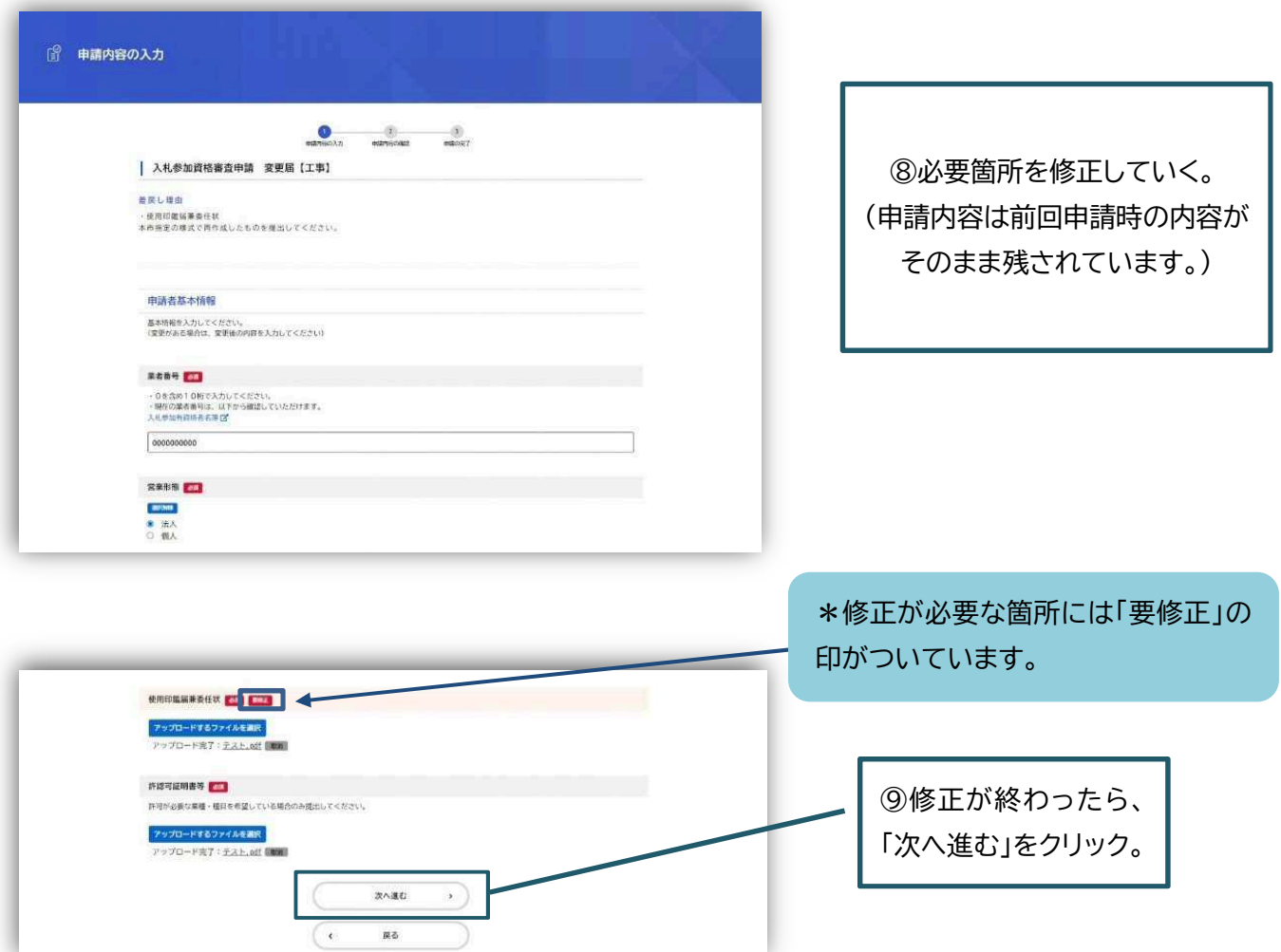

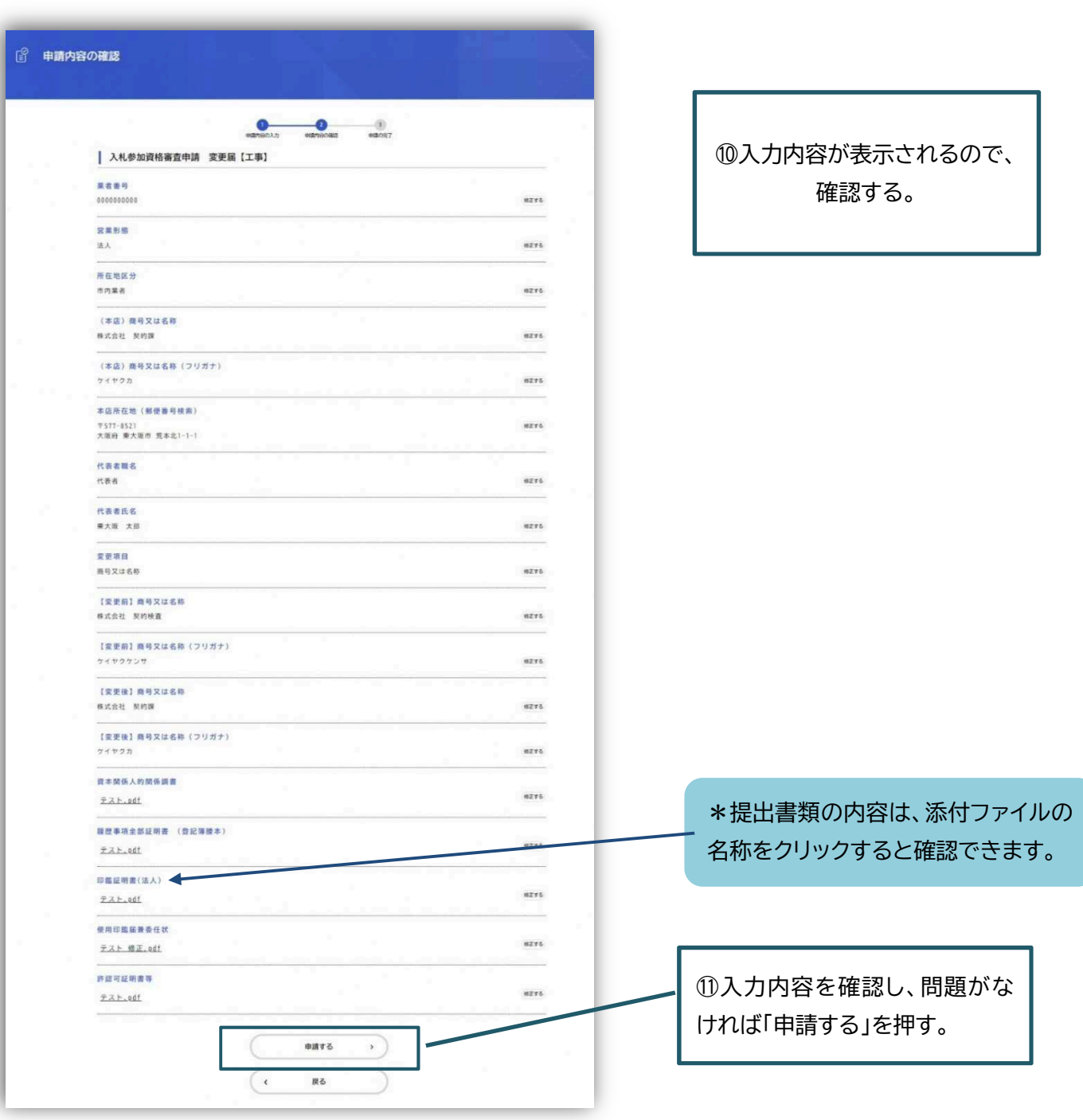

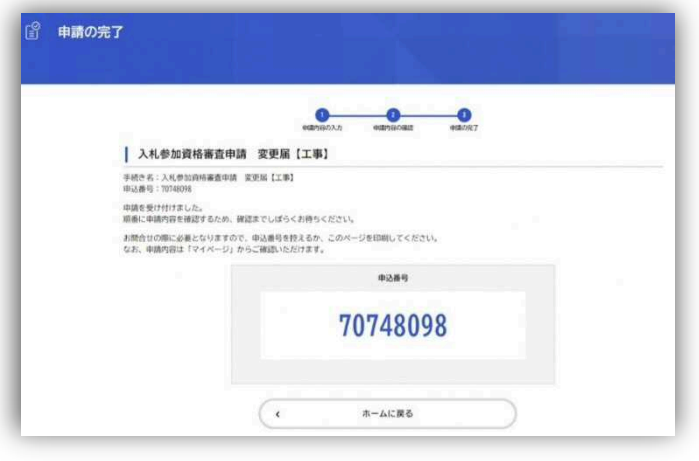

⑫再申請完了。

◆ 保存した手続きを再開する

「東大阪市電子申請システム」のマイページから、保存した手続きを再開します。

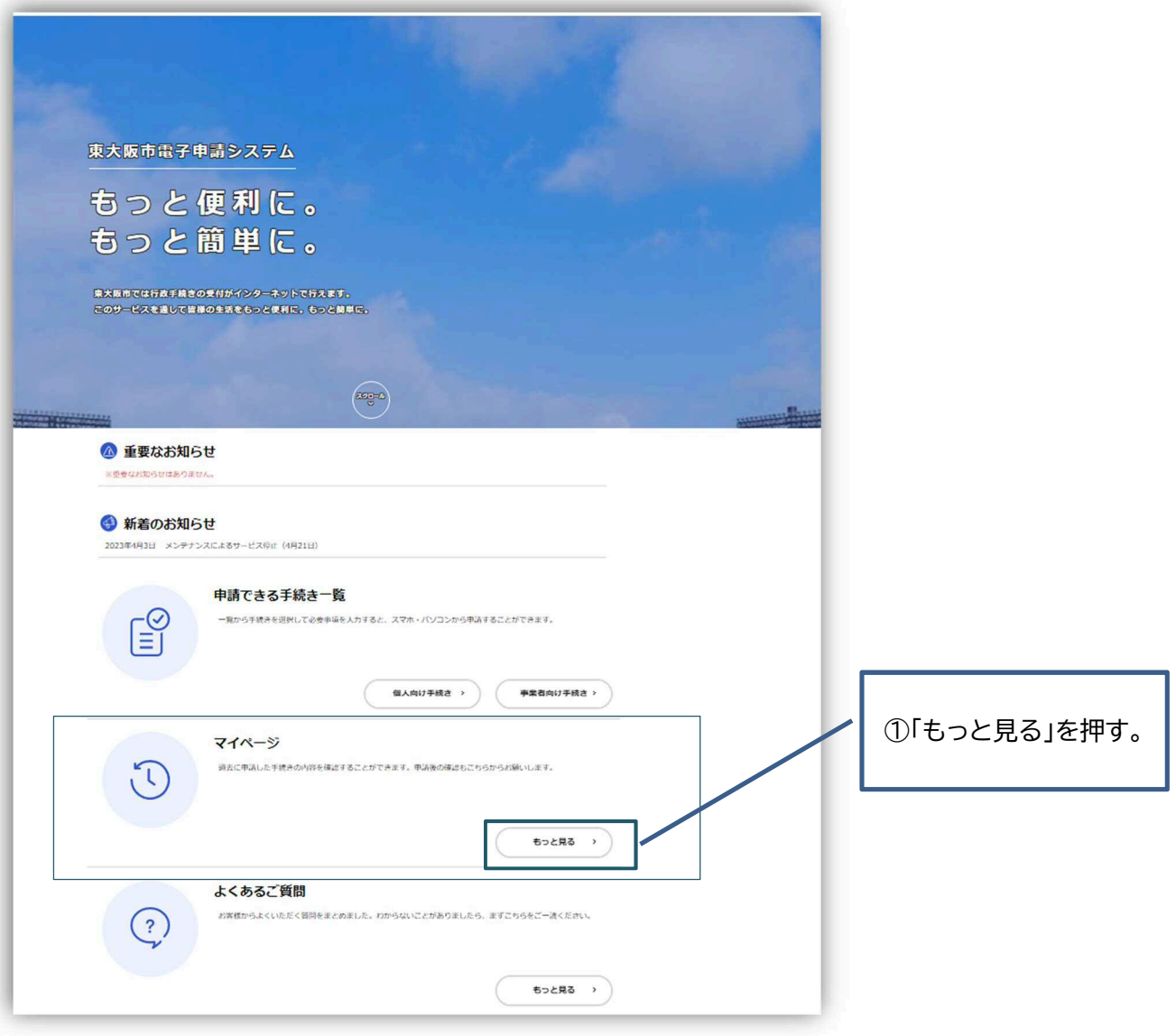

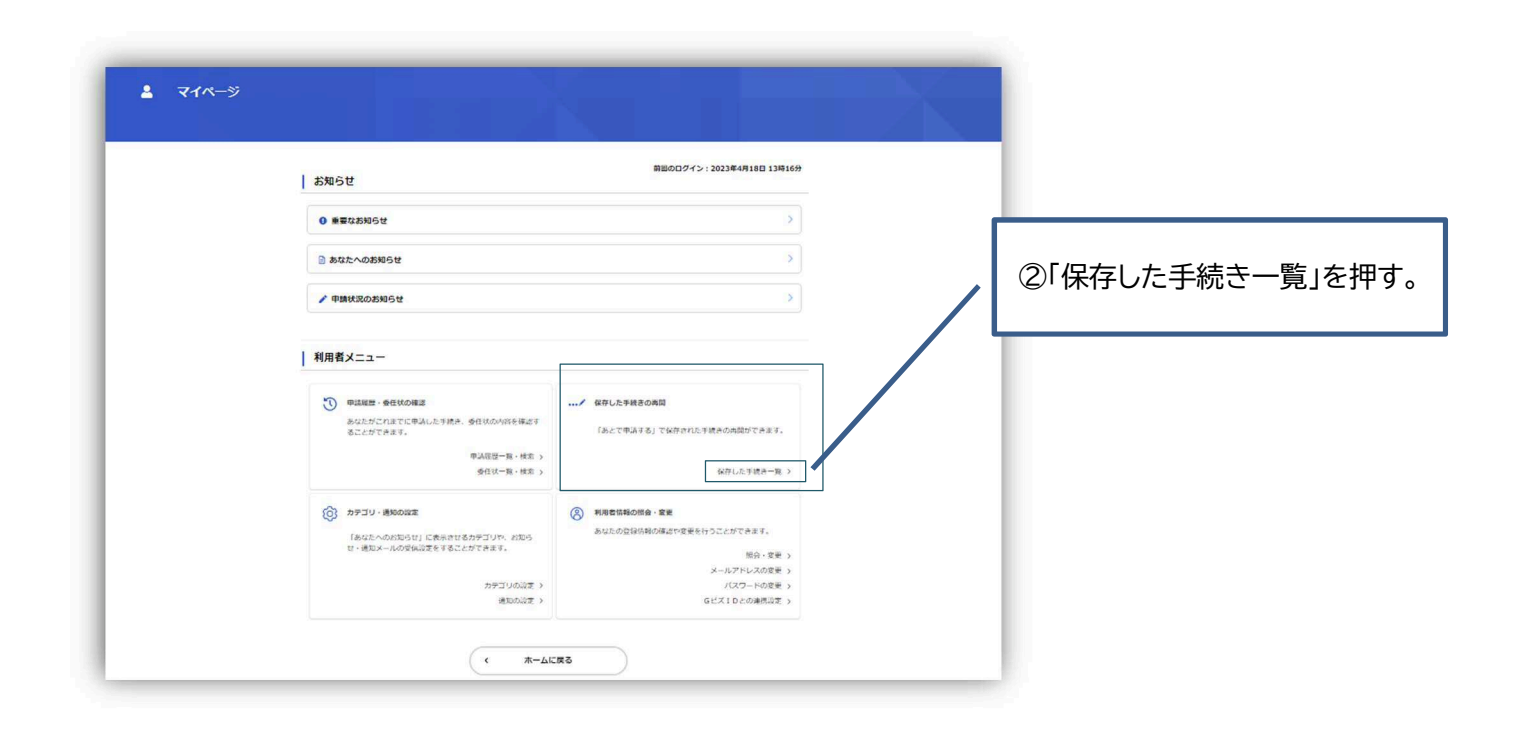

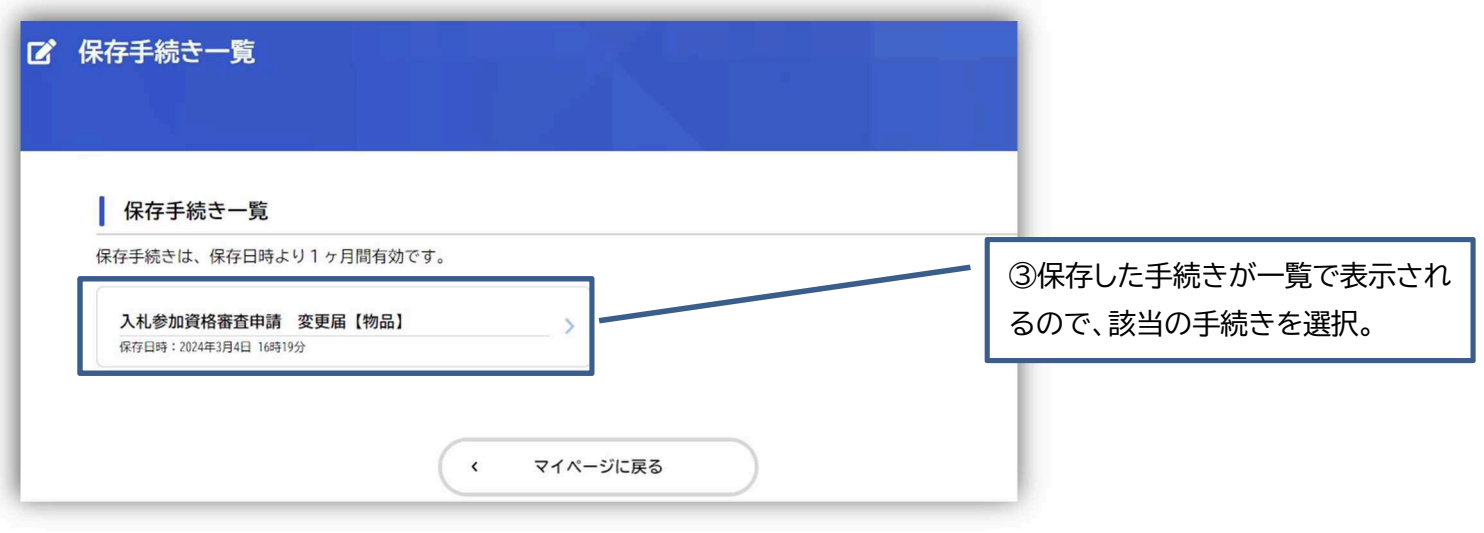

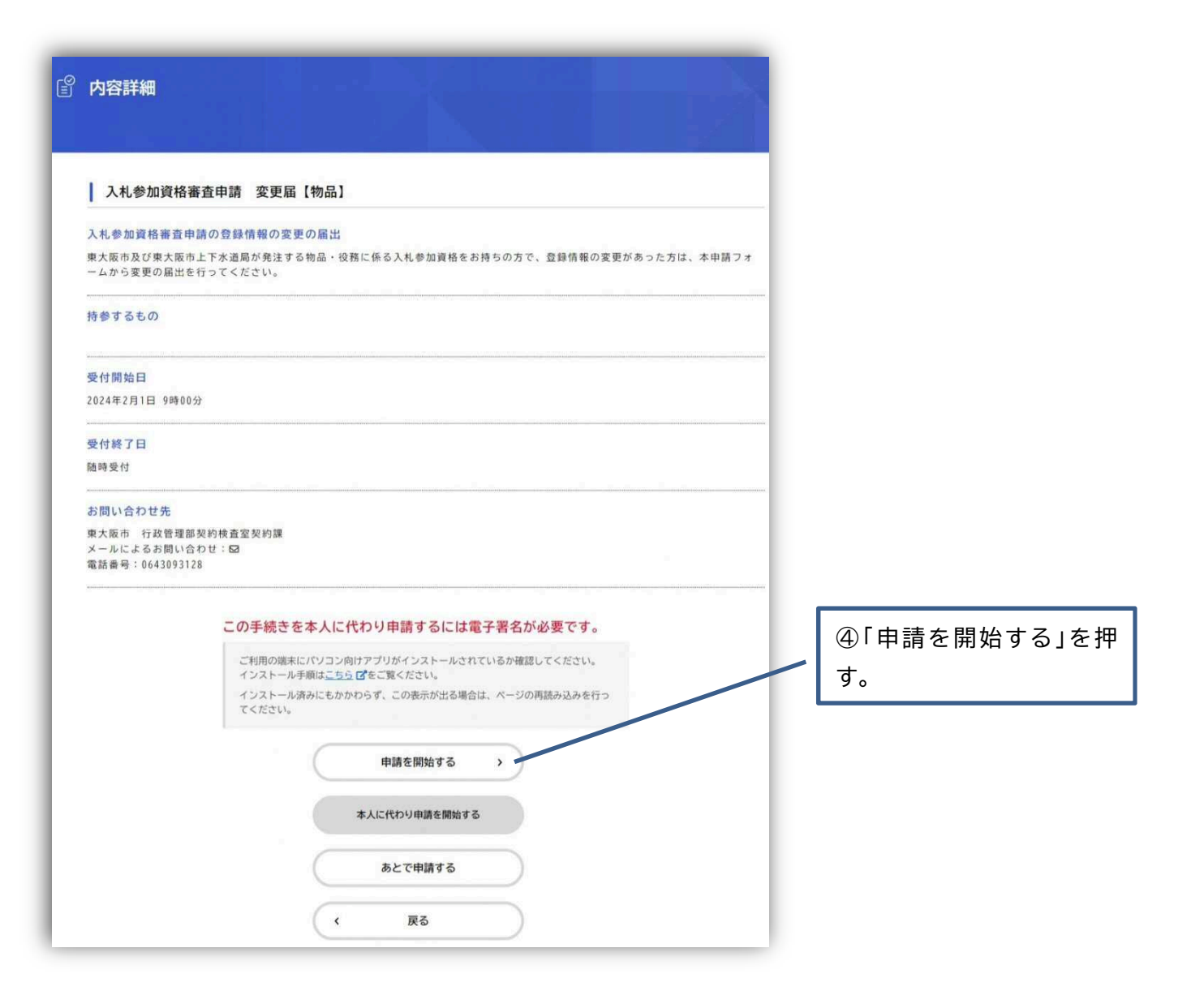

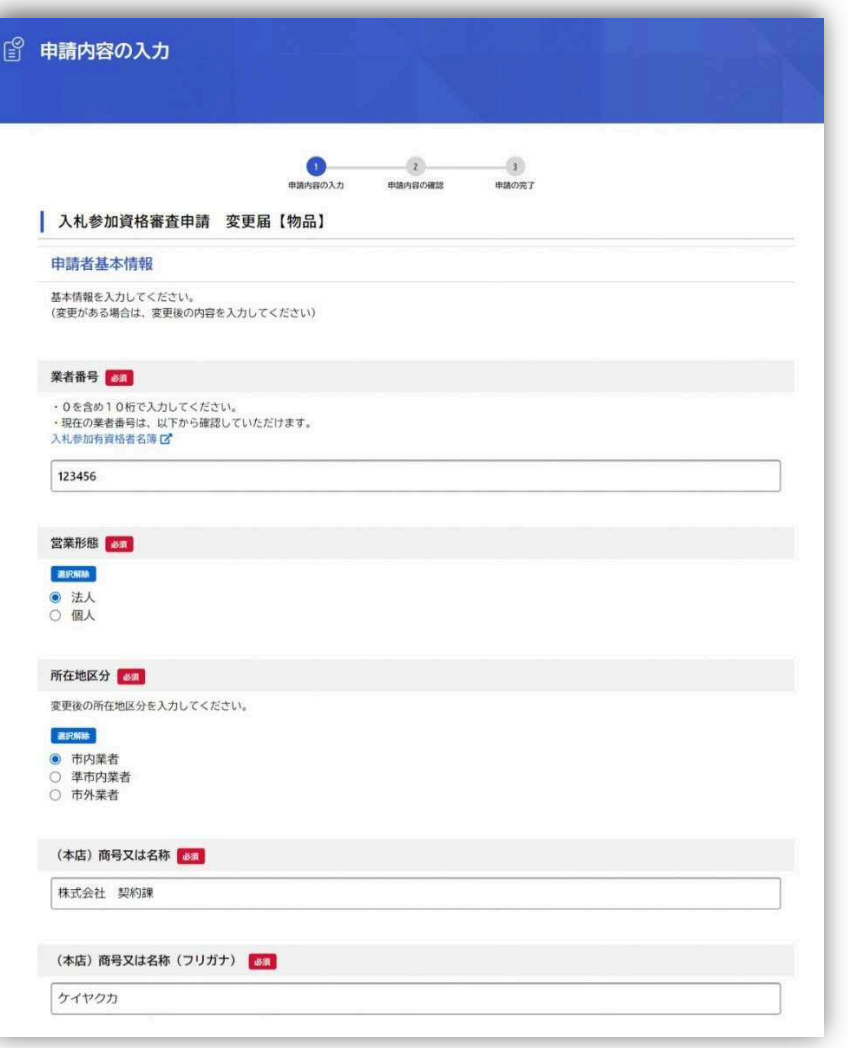

⑤保存した時点での入力内容が全 て残っているので、続きから入力 していき、申請を進めていく。

 **代理申請手順(「工事」・「測量・コンサルタント業務・地質調査・他」・「物品の販売・修繕及び役務の提供」共通)**  ※代理申請を行うためには、行政書士電子証明書 セコムパスポート forG-ID が必要です。 ※行政書士法(昭和 26 年2月 22 日法律第4号)により、行政書士又は行政書士法人でない者が、業として他人の 依頼を受け報酬を得て官公署に提出する書類その他権利義務又は事実証明に関する書類を作成することは禁じられ ています。

以下、一部は「東大阪市電子申請システム操作マニュアル」の抜粋となります。 詳細については、東大阪市電子申請システムのホーム画面右上の"ヘルプ"から「東大阪市電子申請システム操作マニュ アル」をひらき、『4.12.代理人として手続きを申請する』→『4.12.3.委任状なしで手続きに申請する』をご確認くださ い。

- 1. 代理人のメールアドレスで利用者登録をする。(利用者登録をする場合は、**[個人として登録する]を選択し登録 してください。**)
- 2. 「事業者向け手続き」から、申請する手続きを選択します。
- 3. 手続きの詳細を確認し、「本人に代わり申請を開始する」ボタンを押します。

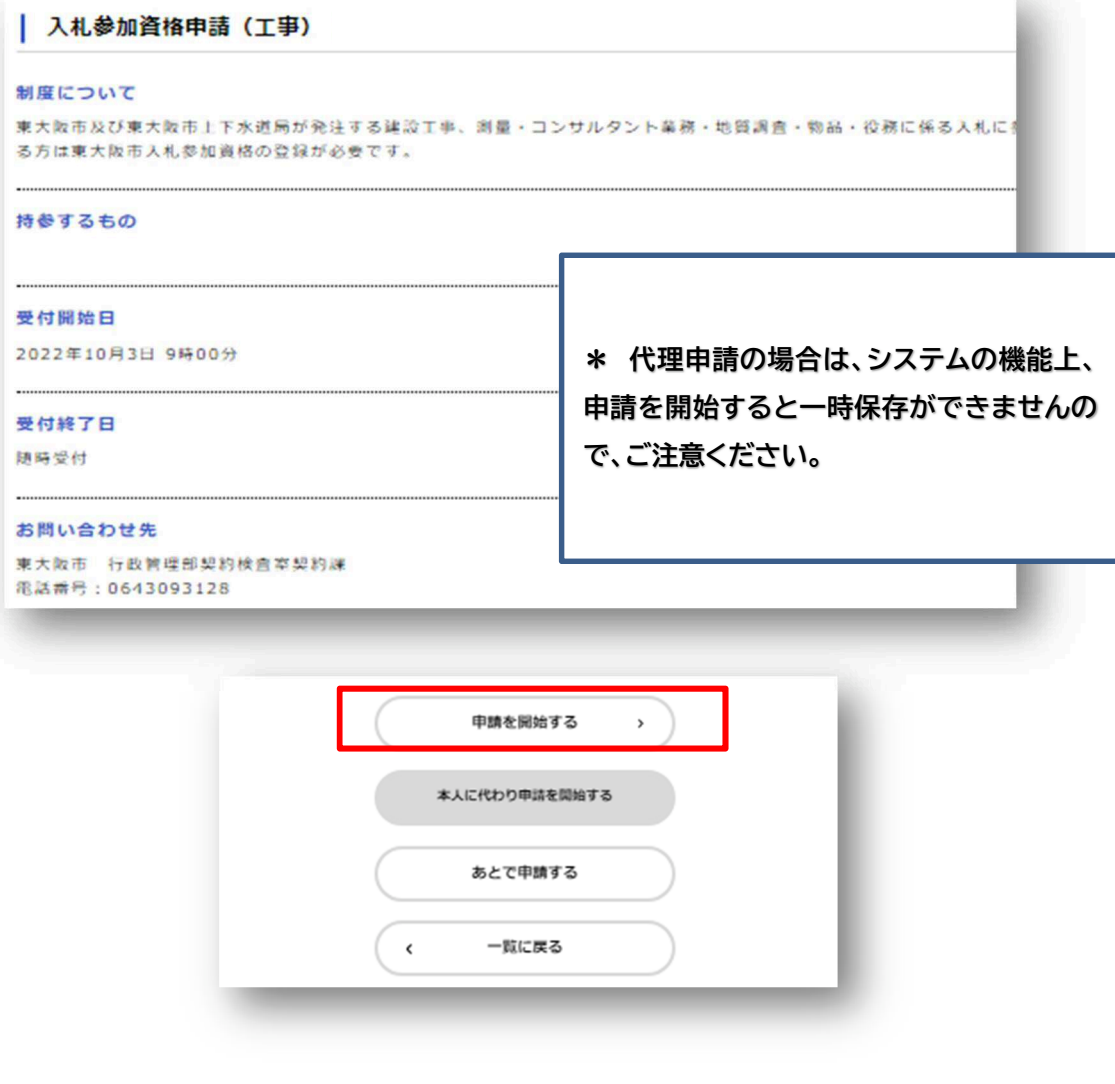

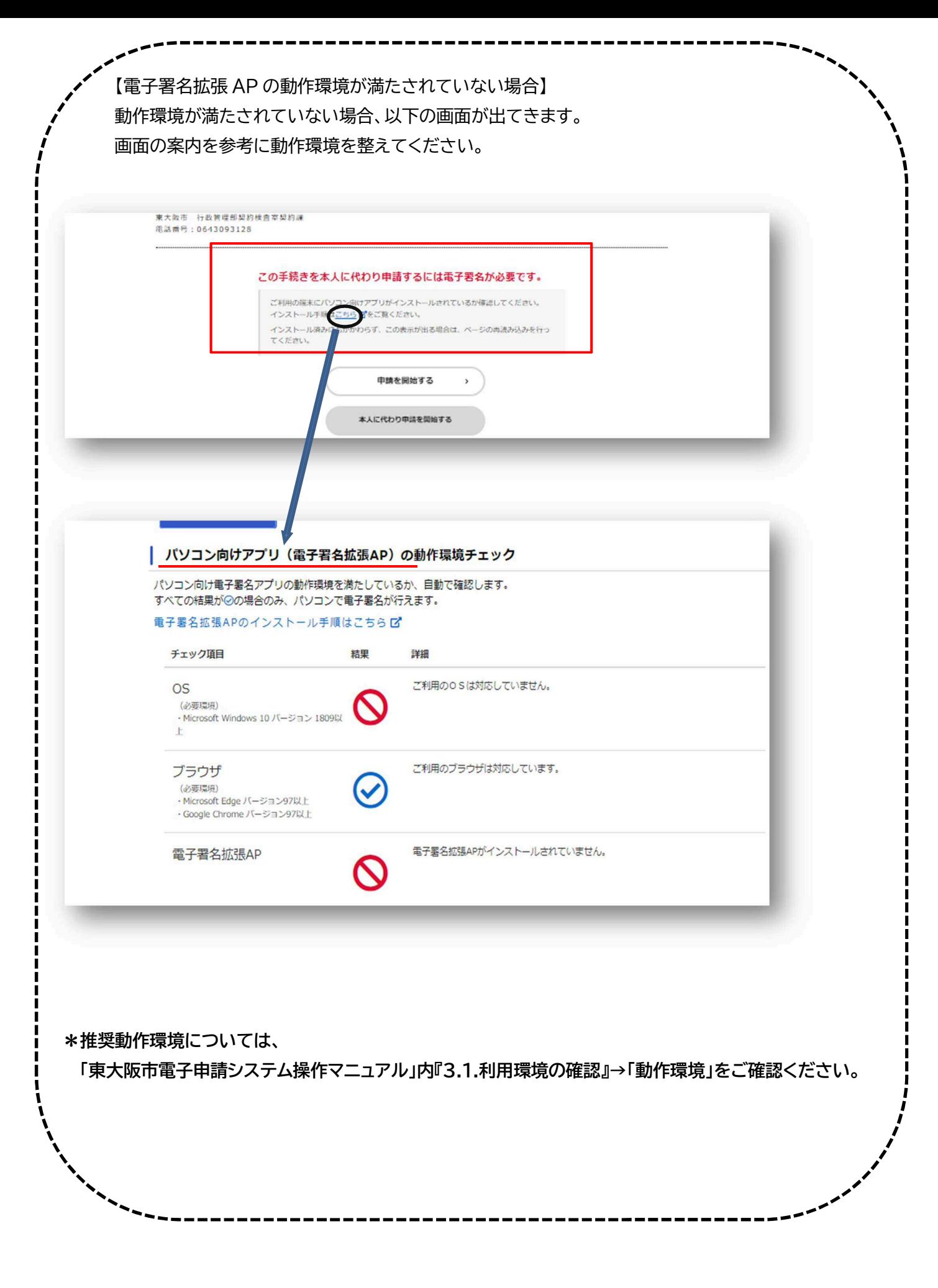

- 4. 申請内容を入力後、申請に電子署名します。
	- 「パソコンで電子署名する」ボタンを押します。

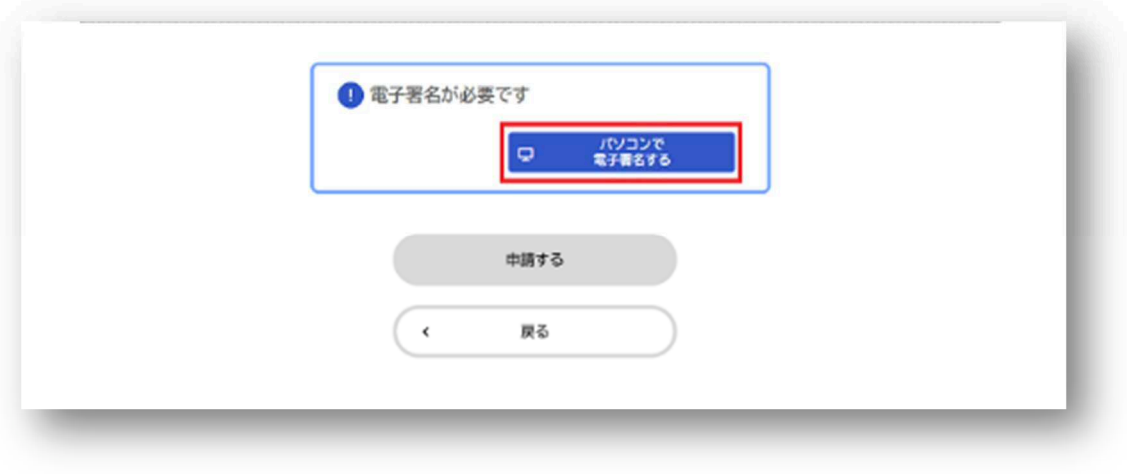

電子証明書の署名用パスワードを入力し、OK ボタンを押します。

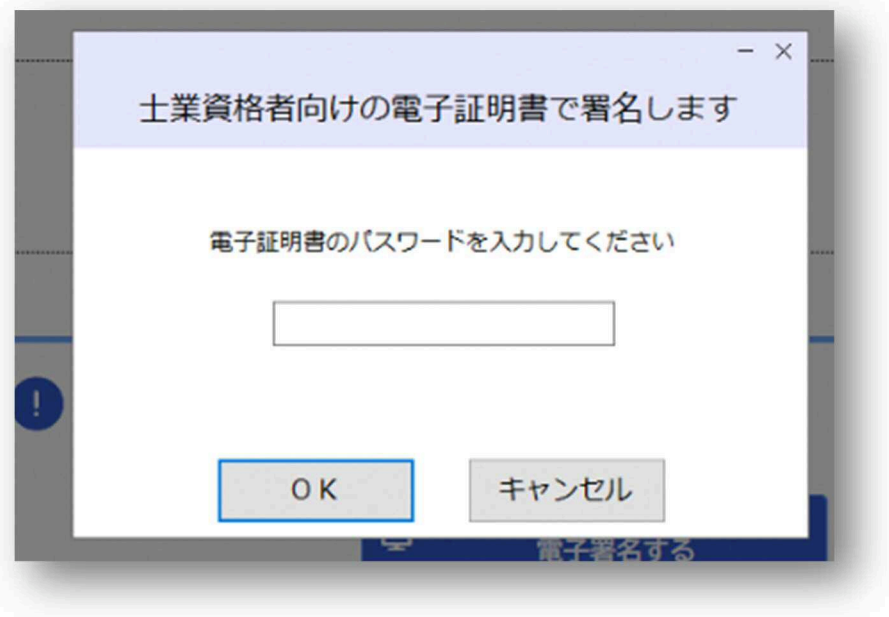

③ 事前にダウンロードした、行政書士電子証明書の電子証明ファイルを選択し、開くボタンを押します。

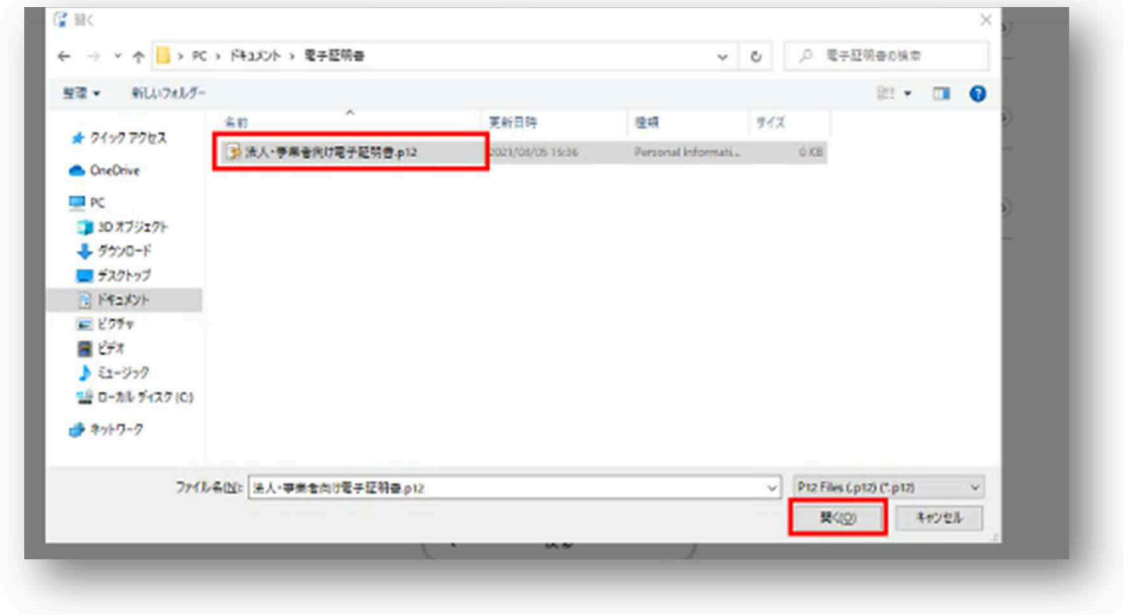

④ 電子署名が完了すると、「電子署名が完了しました」と表示されます。

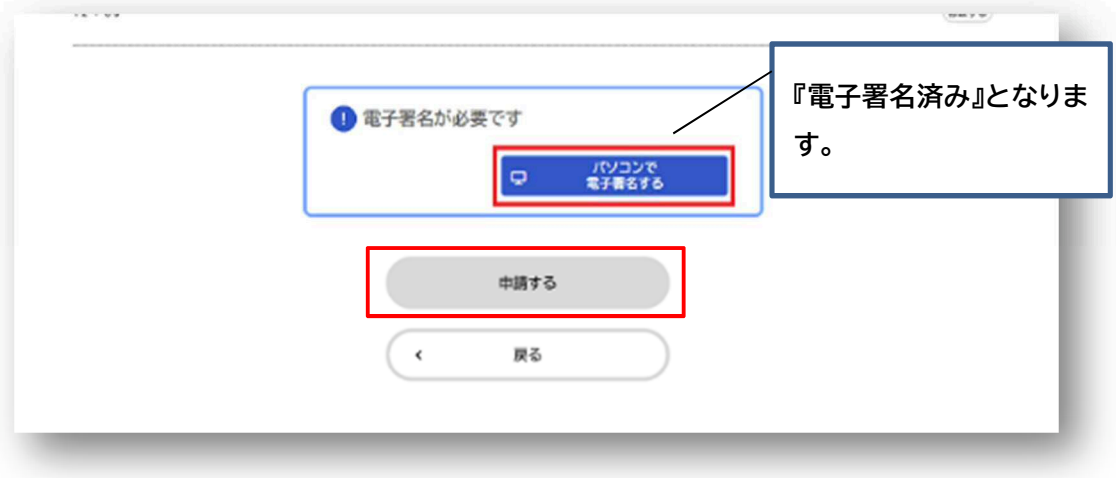

5. 電子署名が完了したら、「申請する」を押し、手続きが完了します。

## ◆ 手続きの完了

申請完了後、以下のメールが届いたら手続き完了です。

 $\overline{\Pi}$  $\sqrt{2}$  $\mathbf{v}$ □ タイトル: 入札参加資格審査申請 変更届【工事】のお手続きが完了しました 差出人: "電子申請システム アカウント" <higashipsaka-online@city.higashipsaka.lg.jp> 発信日時: 2024/03/06 11:32:53 + 宛先 ) 手続き名:入札参加資格審査申請 変更届【工事】 申込番号:70748098 お手続きが完了しました。<br>申請内容は「マイベージ」からご確認いただけます。<br>『東大阪市電子申請システムURL https://lgpos.task-asp.net/cu/272272/ea/residents/portal/home ※このメールアドレスは送信専用です。 東大阪市電子申請システム